# **Verizon Net Conferencing**

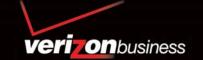

# Advanced and Customized Net Conference with Microsoft® Office Live Meeting

# **Event Registration**

# **Using Event Registration within Microsoft Office Live Meeting**

Event Registration is a feature of Advanced and Customized Net Conference with Microsoft Office Live Meeting and is designed to help facilitate large meetings and events. This user guide provides the basic steps for creating and scheduling an event using Advanced or Customized Net Conference with Microsoft® Office Live Meeting 2007.

# Before you create an event

- Make sure you have an Advanced Net Conference with Microsoft Office Live Meeting account.
- Determine whether the event will consist of scheduled Live Meeting sessions or recorded sessions.
- Gather information that you want to display to invitees about the presenters.
- Decide who you will invite to the event. After you create the event, you can add invitees' e-mail addresses and send invitations.

# Optional features to consider

- Decide whether you want to include the following optional information:
- Registration questions (presented to attendees as they register).
- Entry questions (presented to attendees as they join the event).
- Branding (page colors and graphics that display on the event registration and entry pages).
- Surveys (sent to attendees as a follow-up after the event).
- Tests (administered during or after the event).

## To sign in to Live Meeting Registration

- Sign into your Advanced or Customized Net Conference homepage either through Manage My Meetings or the site URL directly. Enter your Manage My Meetings username and password.
- From the My Home page click on Events

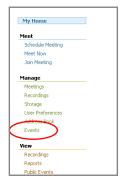

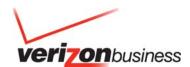

#### To Create an Event

- Click on New Event
- You can enter basic event information when creating the event. Later, you can add other
  details, such as live meetings, recordings, presenter information, surveys, and tests.

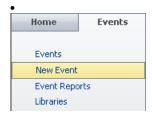

# **Step 1: Event Basics Section**

- Enter a Title and Description.
- In The event has section, select Live Meetings or Recorded Sessions.
- In Registration approval, select Automatic or Manual (requires you to approve registrants).
- Select Make the event public to allow attendees from outside your conference center.

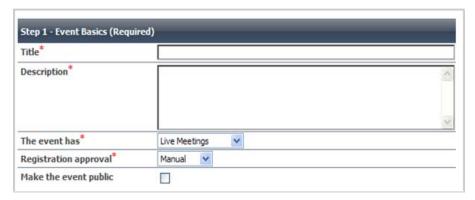

## Step 2: Event Details section

Click the following as appropriate:

- Registration Form to add questions that people see as they register. Select from the list or add new questions (see "Question Types").
- **E-mail Notifications** to send notifications to attendees or presenters, or to send alerts to yourself (see "E-mail Notification Types").
- Entry Questions to create entry questions that display for the attendees immediately after they join the meeting (see "Question Types").
- Event Branding to add visual elements to the registration and entry pages for the event, including page colors and graphics.
- Surveys to send a follow-up survey to people who attended the event (see "Question Types").

| Step 2 - Event Details |          |  |
|------------------------|----------|--|
| Description            | Assigned |  |
| Registration Form      | Yes      |  |
| E-mail Notifications   | Yes      |  |
| Entry Questions        | Yes      |  |
| Event Branding         | Yes      |  |
| Surveys                | No       |  |

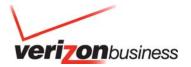

## Step 3: Event Meetings (or Event Recordings) section

Click the following as appropriate:

- If the event is to have recorded sessions, click Add to add a recording of a live meeting to the event.
- This will take you to the Assign Recordings section where you may select the recording that is to be assigned to your event.

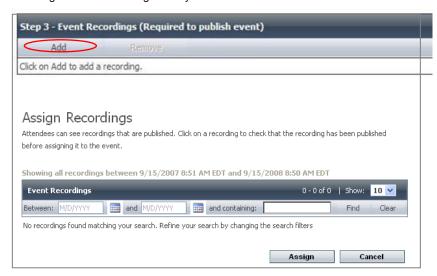

· Click New Meeting to schedule live meetings for the event.

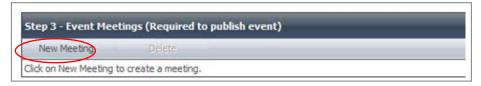

- The Schedule an Event Meeting page appears.
- Enter the meeting details Start time, End time, Registration close date, Time zone and Available seats.
- Then click Save

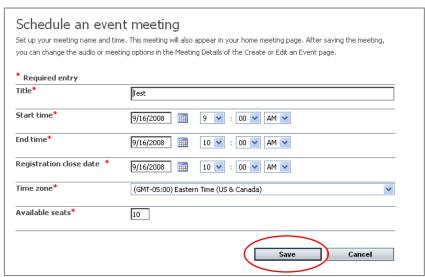

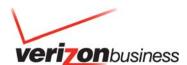

**Step 4: Meeting Elements or Recording Elements** 

| Step 4 - Meeting Elements |          |  |
|---------------------------|----------|--|
| Description               | Assigned |  |
| Event Presenters          | Yes      |  |
| Meeting Handouts          | No       |  |
| Tests                     | Yes      |  |

| Step 4 - Recording Elements |          |  |
|-----------------------------|----------|--|
| Description                 | Assigned |  |
| Tests                       | Yes      |  |

#### Click the following, as appropriate:

Event Presenters (only for events with Live Meetings) to add profiles about the
presenters for each Live Meeting session. Presenter profiles appear in e-mail invitations
and on the registration page. You can add a new presenter profile or insert an existing
one.

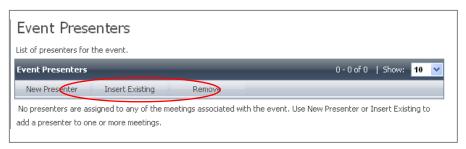

- To create a new presenter, enter the Name, E-mail address, Presenter image, Presenter Information
- o Assign presenter to event meetings
- o Click Save

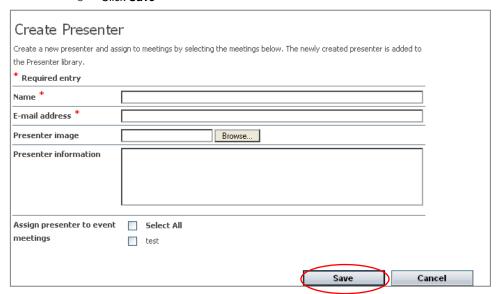

- Meeting Handouts (only for events with Live Meetings)
  - To add handouts to the Live Meeting sessions that attendees can download during the sessions.

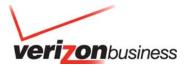

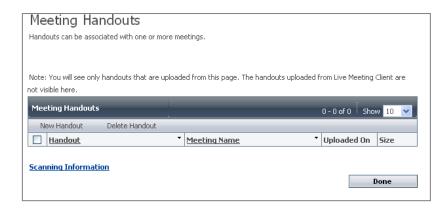

- Tests To create tests that can be administered to attendees during or after the event.
  - o To create a test, select New
  - o Enter Title, Author, Description, Instructions
  - o Select **New** under **Test Questions** to add questions to the test.
  - In Assign tests to event meetings, identify the event(s) to which the test is to be assigned.
  - o Click Save

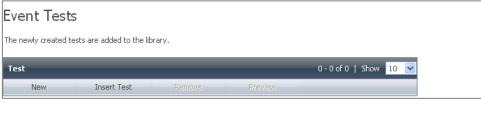

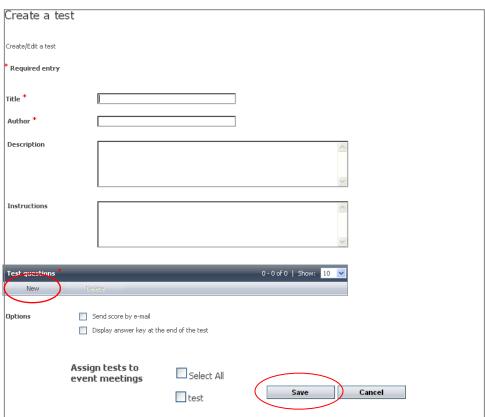

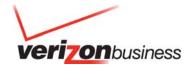

After Steps 1 through 4 are completed, click Save, Summary, Publish Now or Cancel

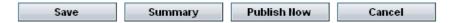

# **Preview and Publish the Event**

You should not publish an event until all details for the event are prepared and ready for registrants to use, including meetings, registration forms, presenters, and surveys. At a minimum, the meeting must have associated meetings or recordings, before you can publish the event.

## To preview and publish the event

- On the My Home page, click Events.
- On the Events page, In the drop-down view list, select Unpublished or All.

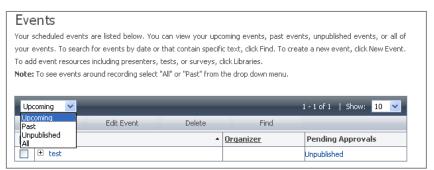

- Click the event title. The Event Summary page appears.
- To preview the event, point to Preview, and then click Registration Page, Entry Page, or Survey. Click Back.
- To publish the event, click **Publish Now**.

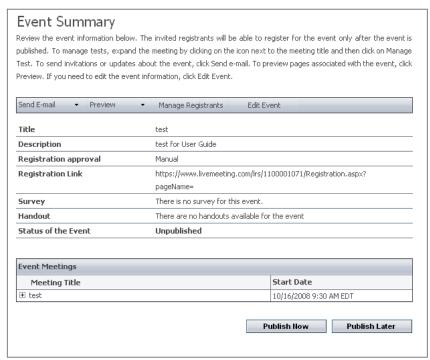

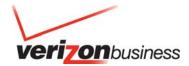

#### Send Invitations for the Event

After you create the event, you can send e-mail invitations to potential attendees. The e-mail invitation includes the event title and description, presenter profiles (if entered), and a link to the registration page. You can send invitations before the event is published, but invitees can register only after the event is published.

#### To send e-mail invitations for the event

- On the **Events** page, find the event for which you want to send invitations.
- In the list of events, click the title of the event.
- On the Event Summary page, point to Send E-mail, and then click Send Invites.
- On the **Send E-mail Invitations** page, in the **To** text box, type the recipients' e-mail addresses. Separate multiple addresses with a comma (,) or a semi-colon (;).
- In the Subject text box, type a subject.
- In the Message text box, type a message.
- To preview the invitation, click Preview. Click Done.
- To send the invitation, click Send.

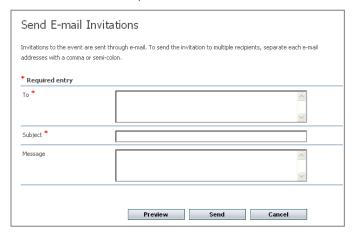

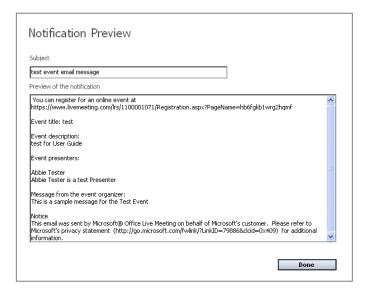

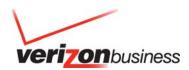

Attendees will receive the email invite to register for the Event. The Registrant will click
the registration link embedded in the email.

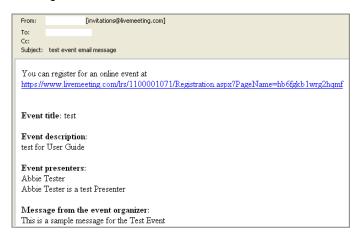

• After Attendees complete the Event Registration form, they will click **Submit/Register**.

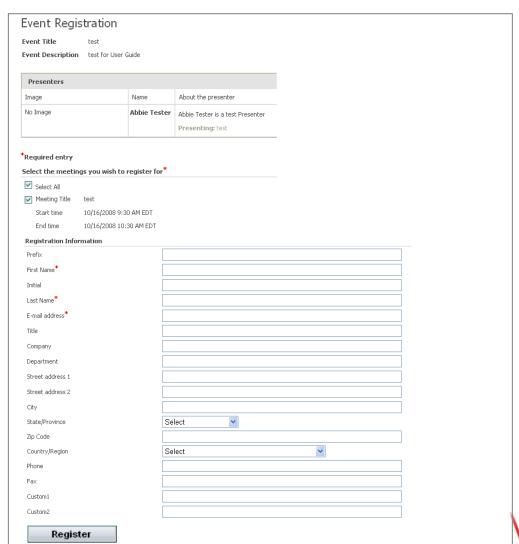

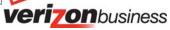

Attendees will receive a confirmation of their event registration.

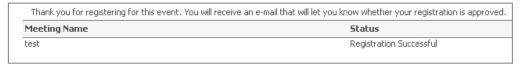

# **Manage Registration**

If you selected automatic registration approval, Live Meeting automatically approves each registrant. If you selected manual registration approval, registrants are added to a pending list for the event, and you manually approve or deny each registrant individually. When a participant's registration is approved, Live Meeting automatically sends a confirmation e-mail that contains a Join Meeting link for the registrant to join the event.

- To manually approve or deny registrants for an event
- On the Events page, find the event for which you want to approve or deny registrants. In the Pending Approvals column, click the number (this is the number of registrations that are pending approval).
- Select the registrants you want to approve, and then click Approve.
- Select the registrants you want to deny, and then click Reject.
- Click Done.

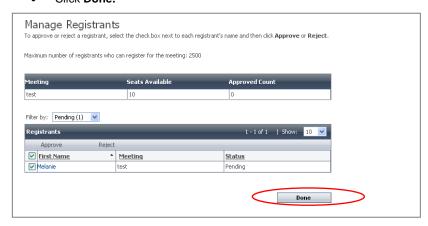

 The Status and Confirmation Number will be updated for each Registrant upon being Approved.

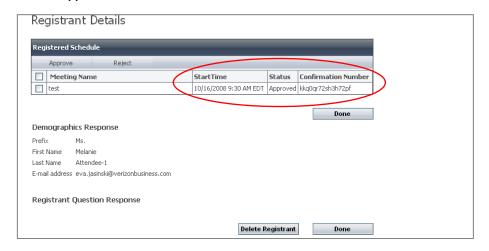

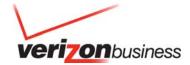

# Find and Edit Existing Events

Use the Events page to find all of your events. By default, the Events page shows upcoming events (published events with at least one upcoming meeting), but you can change this view.

#### To find events

- Log into your Advanced Net Conference with Microsoft Live Meeting service via Manage My Meetings or the site URL directly. Enter your Manage My Meetings username and password.
- On the My Home page, click Events.
- On the **Events** page, select one of the following options:
- Past. Displays events with past meetings, events without associated meetings, and events with recorded sessions.
- Unpublished. Displays events that have not yet been published.
- All. Displays all published and unpublished events.

#### To view event details

 Under the Title column, click the event title. The Event Summary page for that event appears.

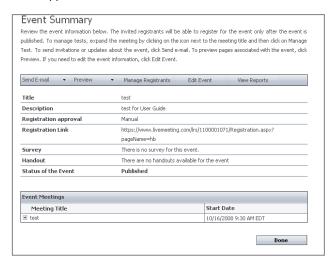

#### To edit an event

- Select the check box next to the event, and then click Edit Event.
- The Create or Edit Event page will appear.

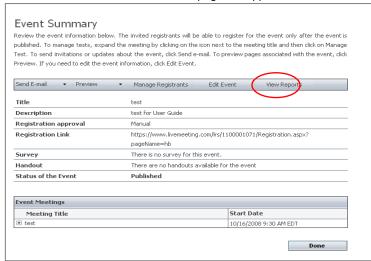

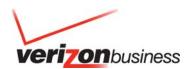

#### Edit the event and Click Save

| Create or Edit an                                                             | n Event                                                 |                       |                      |  |
|-------------------------------------------------------------------------------|---------------------------------------------------------|-----------------------|----------------------|--|
| To create an event, enter a title                                             | e, description, the type of event (Live Meetings or r   | ecorded sessions).    | and if registrations |  |
|                                                                               | approved. You may also assign presenters, create        |                       | -                    |  |
|                                                                               | escription, whether the meeting has Live Meetings       |                       |                      |  |
|                                                                               | is provided, you can add meetings, tests, surveys,      | -                     |                      |  |
| Important Microsoft probibite                                                 | s the use of this Service to send spam or illegal conte | nt. By using this Ser | rvice vollagree      |  |
|                                                                               | cceptable Use Policy.                                   | ne. by asing ans so   | vice, you agree      |  |
|                                                                               | ecoptable obe i one).                                   |                       |                      |  |
| Required entry                                                                |                                                         |                       |                      |  |
|                                                                               |                                                         |                       |                      |  |
|                                                                               |                                                         |                       |                      |  |
| Step 1 - Event Basics (Requ                                                   | ired)                                                   | _                     |                      |  |
|                                                                               | ired)                                                   |                       |                      |  |
| Step 1 - Event Basics (Requ<br>Title <sup>*</sup><br>Description <sup>*</sup> |                                                         |                       |                      |  |
| Title*                                                                        | ;est                                                    |                       |                      |  |
| Title*                                                                        | ;est                                                    |                       |                      |  |
| Title*                                                                        | ;est                                                    |                       | <u></u>              |  |
| Title*                                                                        | ;est                                                    |                       | S                    |  |
| Title <sup>*</sup><br>Description <sup>*</sup>                                | ;est<br>test for User Guide                             |                       | S                    |  |
| Title*  Description*  The event has*                                          | ;est  test for User Guide  Live Meetings                |                       | < x                  |  |
| Title*  Description*  The event has*  Registration approval*                  | ;est  test for User Guide  Live Meetings                |                       | S                    |  |

## **Delete an Event**

When you delete an event, you remove the event from the Events page and you delete all meetings, reports and registrant responses for the event from the Live Meeting.

#### To Delete an Event

- On the Events page, find the event you want to delete.
- Click the box next to the event you want to delete and click Delete

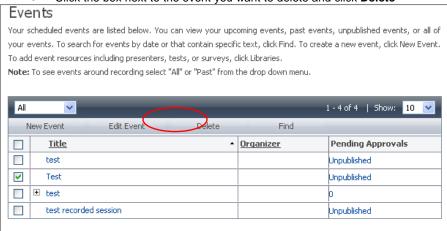

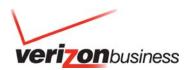

# **Question Types**

The question types described in Table 1 are available for registration form questions, entry questions, and surveys.

Table 1. Question types for registration, entry, and survey questions

| Question Type                           | Description                                                                                                    |
|-----------------------------------------|----------------------------------------------------------------------------------------------------|
| Single answer (Radio Buttons)           | Multiple choice question where respondents can choose exactly one response.                                        |
| Multiple answers (Checkboxes)           | Multiple choice question where respondents can choose multiple responses.                                          |
| Single line text answer (Text Field)    | Respondents can type a single-line response.                                                                       |
| Multiple lines text answer (Text Field) | Respondents can type a multiple-line response.                                                                     |
| Single answer<br>(Drop-Down)            | Multiple choice question where respondents can choose one response from a list.                                    |
| Multiple answers (List Box)             | Multiple choice question where respondents can choose multiple responses from a list by holding down the CTRL key. |

• The question types described in Table 2 are available for tests.

Table 2. Question types for tests

| Question Type     | Description                                                                                                    |
|-------------------|----------------------------------------------------------------------------------------------------|
| Multiple select   | Multiple choice question where respondents can choose multiple responses.                                                                         |
| Single select     | Multiple choice question where respondents can choose exactly one response.                                                                       |
| Fill in the blank | You specify the correct word or phrase in brackets [] to complete a sentence. The answer that the respondent types must match the correct answer. |
| True/False        | Respondents can answer "True" or "False."                                                                                                    |

# **E-mail Notification Types**

When creating an event, in **Step 2 - Event Details**, you can set up six kinds of e-mail notifications, as described in Table 3.

Table 3. E-mail notifications

| Notification Type                  | Description                                                                                   |
|------------------------------------|-----------------------------------------------------------------------------------------------|
| Confirmation                       | Send confirmation and reminder to approved registrants. Include pre-meeting reading material. |
| Registrant Denial                  | Inform registrants that their registration was denied.                                        |
| Presenter                          | Send meeting pointers and event details to presenters.                                        |
| Pending Requests                   | Receive alerts when there are pending requests.                                               |
| Post meeting note to attendees     | Send notifications after the meeting is over. Include surveys, thank you notes, and so on.    |
| Post meeting note to non-attendees | Send notifications after the meeting is over. Include surveys, tests, and so on.              |

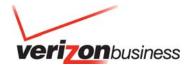

User Guide: Advanced and Customized Net Conference with Microsoft Office Live Meeting - Event Registration

#### **Contact Us**

If you would like technical assistance with Net Conferencing, please contact us at (866) 449-0701 (US Only) or (773) 864-4972. Our e-mail address is nettech@verizonbusiness.com.

If you would like to speak to someone immediately, contact a Conferencing Specialist. To schedule or change a reservation, please call your nearest reservation center.

- U.S. 1-800-475-5000
- Europe +44-207-950-9950
- Hong Kong +852-2802-5100
- Japan +813-5539-5100
- Australia 1-800-505-020
- Singapore +65-6883-9144

© 2009 Verizon. All Rights Reserved. Advanced and Customized Net with Microsoft Office Live Meeting – Event Registration 8/09

The Verizon and Verizon Business names and logos and all other names, logos, and slogans identifying Verizon's products and services are trademarks and service marks or registered trademarks and service marks of Verizon Trademark Services LLC or its affiliates in the United States and/or other countries. Microsoft, and Windows are either registered trademarks or trademarks of Microsoft Corporation in the United States and/or other countries. All other trademarks and service marks are the property of the All other trademarks and service marks are the property of their respective owners.

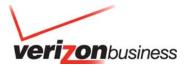